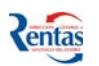

# **MANUAL DE USUARIO DEL SISTEMA GÉNESIS**

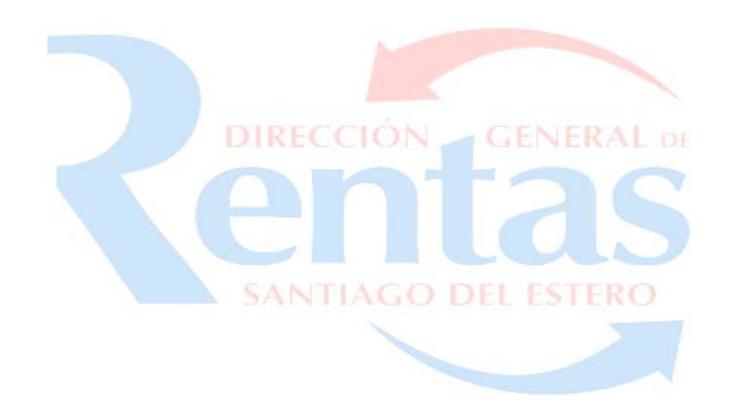

# **INDICE**

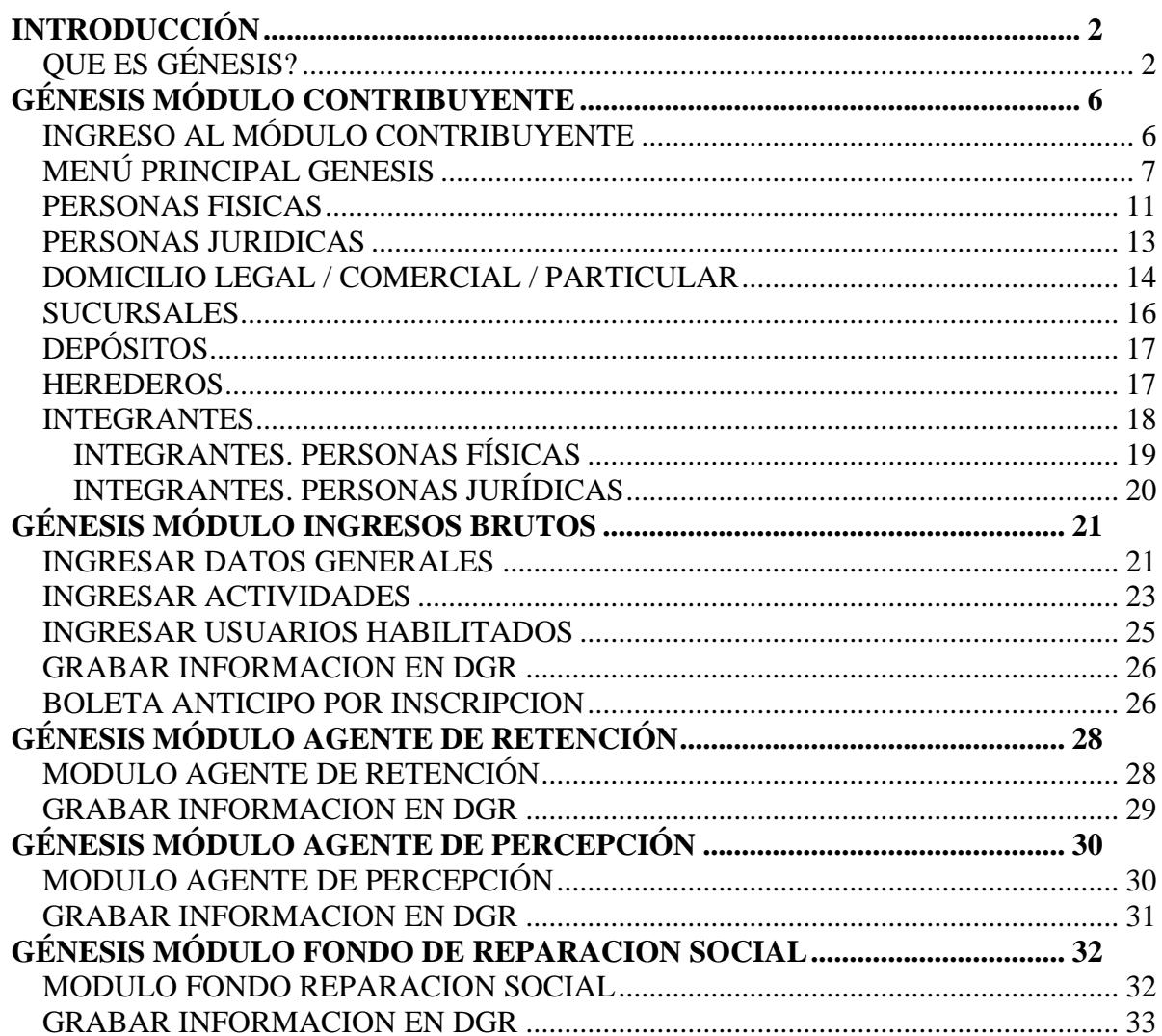

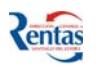

# <span id="page-1-0"></span>**INTRODUCCIÓN**

#### **Propósito del Manual de Usuario**

El objetivo del presente manual es proveer a los Usuarios del Sistema GÉNESIS una herramienta de consulta para conocer la funcionalidad y la operatoria del sistema.

Comprende las pautas generales de sistema y la descripción de sus procesos operativos.

# *¿QUE ES GÉNESIS?*

GÉNESIS es un sistema que permite a una persona, a través de Internet, darse de Alta en el padrón de **Contribuyentes de la DGR**. Una vez registrada en el mismo, podrá empadronarse en los **Impuestos sobre los Ingresos Brutos, Agente de Retención, Agente de Percepción** e imprimir los formularios y constancias correspondientes. Presentado dichos formularios en la DGR Casa Central o Delegaciones; a su solicitud se le entregará la Clave Fiscal para acceder a las aplicaciones incluidas en DGR On Line.

## **Génesis paso a paso:**

**Si Ud. no es un contribuyente con clave fiscal asignada y desea inscribirse en los padrones de la D.G.R. elegir la opción** 

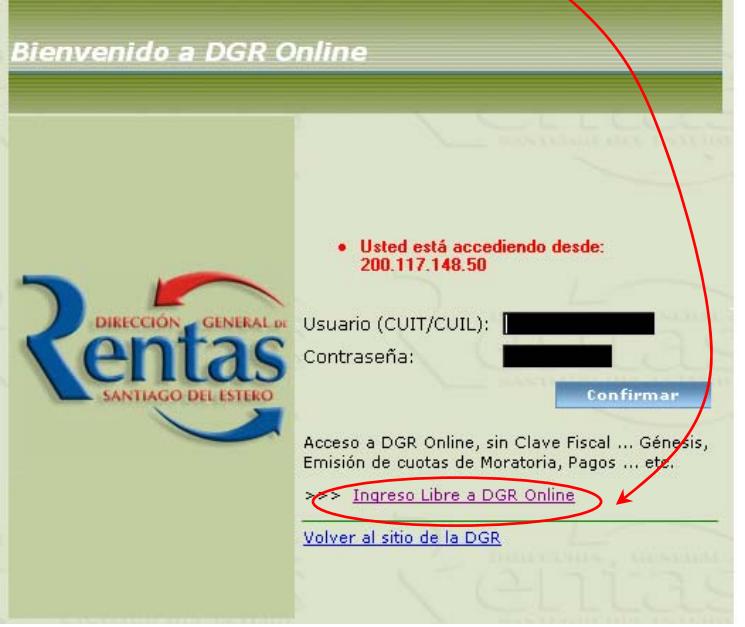

Elegir esta opción Si NO ES CONTRIBUYENTE con clave fiscal asignada y desea:

¾ Inscribirse en los padrones de Contribuyentes y en los impuestos sobre los Ingresos Brutos, Agentes de Retención, Agentes de Percepción, Fondo de Reparación Social…

- ¾ Imprimir cuotas de la Moratoria ley Nro. 6813/06.
- ¾ Emitir boletas de pagos únicos y definitivos de Ingresos Brutos anteriores al año 2007

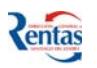

La opción <Ingreso libre a DGR Online>, significa que cualquier persona que no sea CONTRIBUYENTE de la DGR o no se haya Empadronado/Re-Empadronado en Ingresos Brutos, a través de la Aplicación SEIB habilitada hasta el 14/02/2007, puede acceder al Sistema de Empadronamiento GÉNESIS.

## **Procedimiento a seguir:**

- 1. Hacer Clic en la opción **<Ingreso libre a DGR Online>**
- 2. Registrar y completar los datos requeridos.
- 3. Imprimir los formularios correspondientes. (por duplicado)
- 4. Imprimir la constancia de inscripción. (una copia)
- 5. Presentar personalmente los formularios con la documentación requerida en la DGR, casa central o en sus Delegaciones.
- 6. En el momento de confirmar su inscripción ante el funcionario de la DGR, se le asignará y entregará la clave fiscal oficial de la DGR (CFODGR) que le permitirá acceder al Sistema On Line.
- 7. Firmar el formulario de solicitud de Clave Fiscal y los formularios de empadronamiento correspondientes. **Después de cumplir con estos pasos ya es "CONTRIBUYENTE" de la DGR** y con clave fiscal asignada**.**
- 8. Ingresar a través de la página oficial de Rentas [www.dgrsantiago.gov.ar,](http://www.dgrsantiago.gov.ar/) al link **DGR On Line**.
- 9. Ingresar el número de CUIT/CUIL (Usuario), -sin guiones ni barra, solamente los dígitos numéricos- la clave asignada y luego hacer clic en el botón "*Confirmar*".

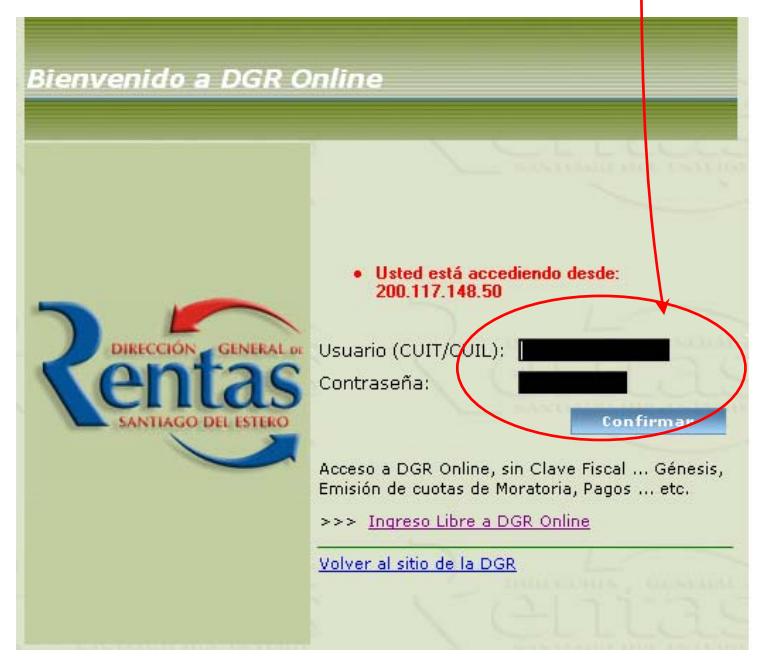

**Elegir esta opción cuando el usuario ya ES CONTRIBUYENTE y tiene clave fiscal asignada.** 

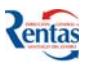

10. Cambiar la clave Asignada. La primera vez que ingrese, el sistema, le solicita el cambio de la clave asignada por la D.G.R, de esta manera se asegura que la contraseña que registre solamente la conozca Ud..

A través de la siguiente pantalla ingrese en el campo C**ontraseña Nueva** una clave numérica, alfabética o alfanumérica como mínimo de 6 caracteres y como máximo de 8; y para confirmarla regístrela nuevamente en el campo **Confirmación de Contraseña** y luego presionar el botón **Confirmar** 

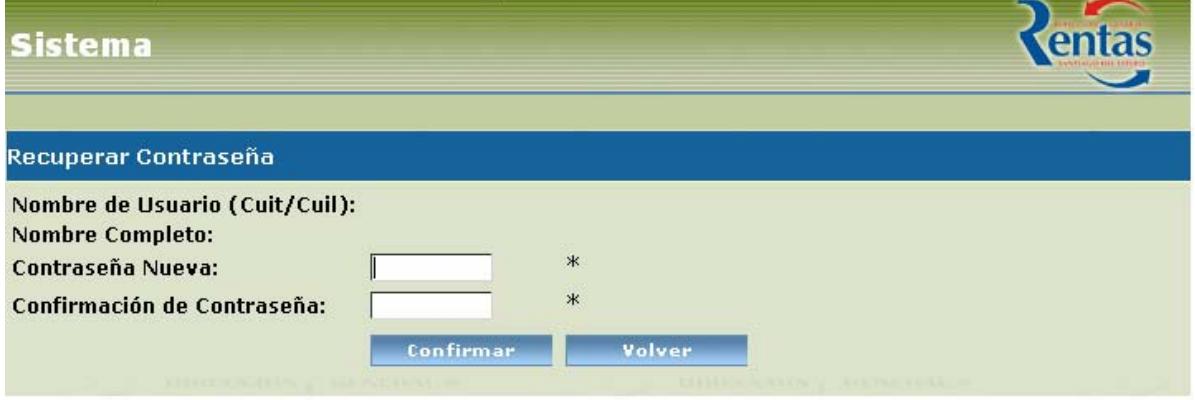

# **Facultad del Titular**

El titular podrá autorizar a determinadas personas físicas a trabajar con sus datos. La DGR le asignará una clave fiscal propia a cada persona autorizada, de tal manera que, ese **usuario podrá acceder** vía Web al sistema On Line **con su número de Cuit y su Clave propia y única.** 

Cuando ingrese al sistema como Contribuyente DGR o como usuario habilitado, le aparecerá en el margen superior izquierdo un box que le muestra la leyenda "Mis Impuestos", y al desplegar el mismo, aparecerán los titulares que lo autorizaron a acceder a sus cuentas, como se demuestra en la siguiente imagen:

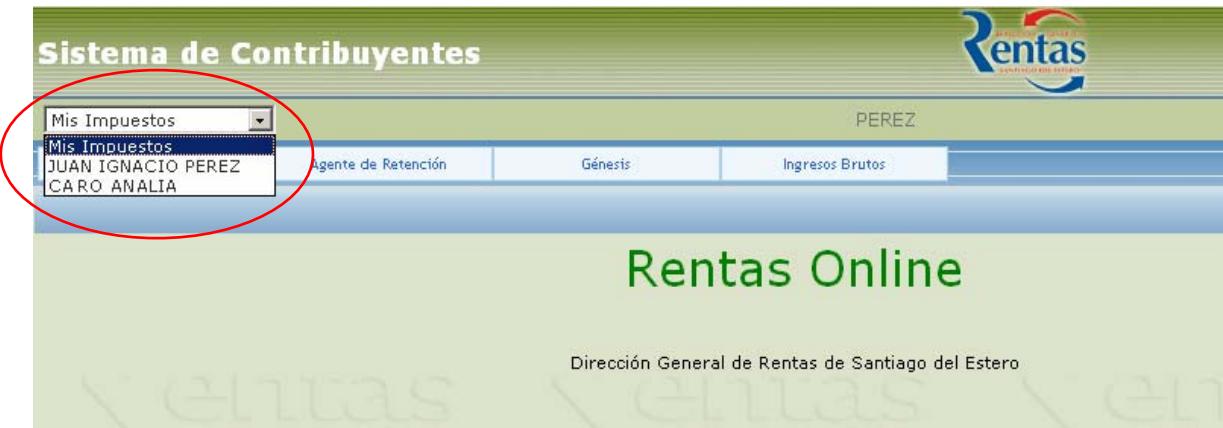

Debajo de este box, aparecerá un menú horizontal dinámico donde cada botón refleja los impuestos en los cuales está empadronado el contribuyente titular seleccionado.

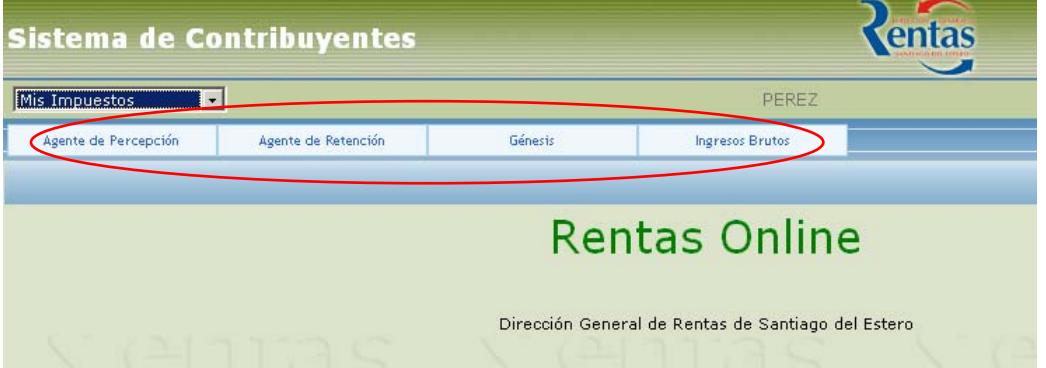

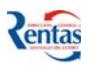

# <span id="page-5-0"></span>**GÉNESIS MÓDULO CONTRIBUYENTE**

Este módulo permite empadronarse a una persona física o jurídica como contribuyente, y además, cuando es contribuyente de la DGR puede a través de este módulo registrar las novedades o realizar modificaciones de sus datos.

IMPORTANTE: cada vez que efectúe alguna modificación en los datos, debe grabarlos e imprimir los formularios en donde refleja las modificaciones efectuadas y presentarlas en la DGR para que se confirme dicha información en las Bases de Datos.

# *INGRESO AL MÓDULO CONTRIBUYENTE*

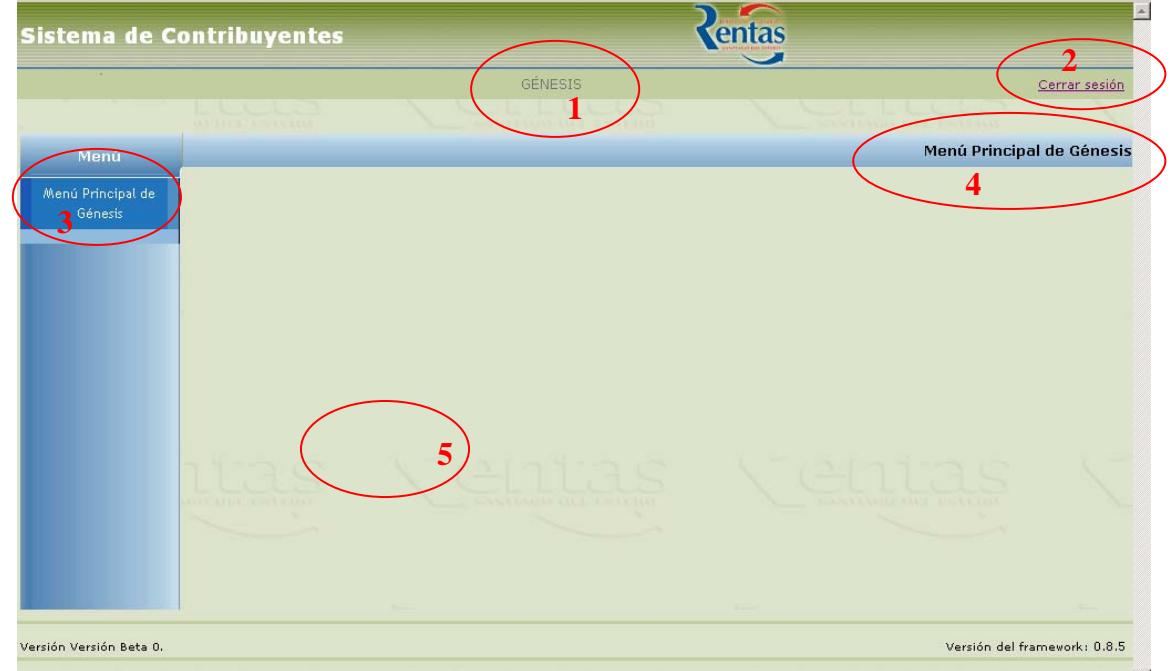

**Referencias utilizadas en las ventanas** 

**Ref. 1**: Visualiza el Nombre del Sistema y/o datos del Contribuyente.

**Ref. 2**: Cierra la sesión iniciada por el Contribuyente y vuelve a la pantalla de ingreso al sistema.

**Ref. 3**: Barra de Menú Vertical: Visualiza las opciones habilitadas para cada contribuyente.

**Ref. 4**: Nombre de la Opción a la cual esta accediendo el contribuyente.

**Ref. 5**: Área de Trabajo en donde se visualiza todos los iconos que permitirán acceder a registrar y consultar la información del contribuyente.

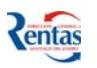

## <span id="page-6-0"></span>*MENÚ PRINCIPAL GENESIS*

¾ Si accede por primera vez al Módulo Contribuyente el sistema visualiza en el área de trabajo solamente el Icono de alta:

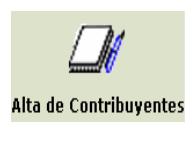

*Alta de Contribuyente:* Permite dar de Alta a un nuevo contribuyente que ingresa por primera vez. Debe hacer clic en el Icono, para comenzar a registrar los datos correspondientes, en un formulario de Empadronamiento.

¾ Si no ha terminado de registrar todos los datos requeridos y cierra la sesión, el sistema considera que el formulario queda pendiente de ser completado, por lo tanto, cuando vuelve acceder le aparece el siguiente Icono:

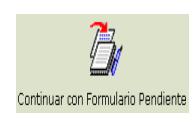

*Continuar Formulario Pendiente:* Permite seguir con la carga de datos. Todavía no se confirmaron los datos en la Base de Datos de Rentas, por ende, no se habilitaron los iconos de impresión de las respectivas constancias y formularios.

Para facilitar la registración de los datos, se ha conformado la siguiente estructura:

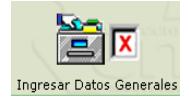

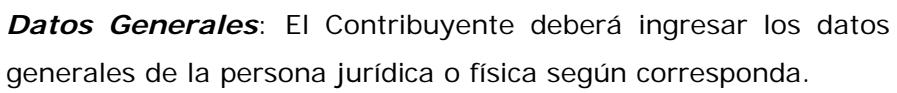

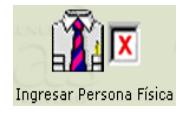

*Personas Físicas*: Permite ingresar los datos relacionados a la persona física que se está registrando.

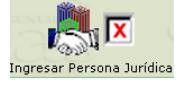

*Persona Jurídica*: Permite ingresar los datos relacionados a la persona jurídica que se está registrando.

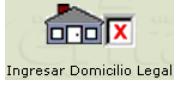

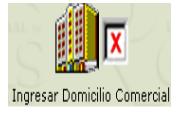

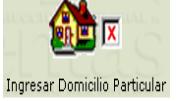

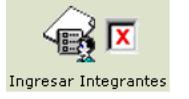

*Domicilio Legal*: Permite ingresar datos identificatorios del domicilio legal.

*Domicilio Comercial*: Permite ingresar datos identificatorios del domicilio comercial.

*Domicilio Particular*: Permite ingresar datos identificatorios del domicilio particular.

*Integrantes*: Permite registrar los datos de los integrantes de una sociedad, ya sea físicos o jurídicos.

*Sucursales*: Permite ingresar los datos identificatorios del

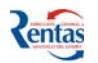

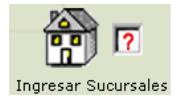

domicilio de las sucursales, de la persona física o jurídica que posean las mismas.

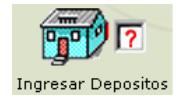

*Depósitos*: Permite ingresar los datos identificatorios del domicilio de los depósitos, de la persona física o jurídica que declara tener los mismos.

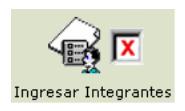

*Herederos*: Si registra que el titular ha fallecido y además está en juicio sucesorio con Declaratoria de Herederos, deberá ingresar los datos identificatorios de los herederos de la sucesión.

#### Los iconos tienen tres estados posibles:

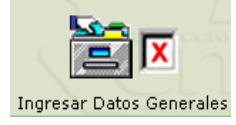

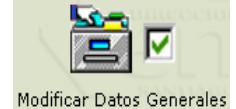

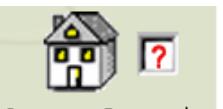

**Ingresar Sucursales** 

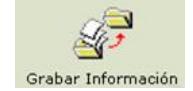

Con la *tilde de una cruz titilando*, significa que en esa opción, hay datos obligatorios para registrar y se deben completar. Con la *tilde de aceptación*, significa que, fueron completados los datos requeridos en forma correcta. Pueden modificarse los mismos, si fuera necesario.

Con la *tilde del signo de Pregunta*, significa que, son datos que pueden ser completados en función de lo declarado por la persona física o jurídica.

Una vez completados los datos pertenecientes a la persona física/jurídica, debe grabarlos en la Base de Datos de la D.G.R, haciendo clic en el icono.

*De esta manera confirma la información ingresada y está lista para ser impresa en los formularios correspondientes para presentarlos en la DGR Casa Central o Delegaciones.* 

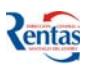

*El sistema visualiza los siguientes iconos:* 

*Modificar Datos de Contribuyentes:* Permite modificar algún dato previamente registrado o bien, registrar algún otro omitido. Cuando se produce esta acción, el sistema automáticamente genera un nuevo formulario y anula el anterior.

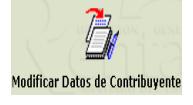

*Importante: ingresar a ésta opción solamente cuando quiera cambiar los datos registrados previamente o agregar algún otro.* 

*Si solamente necesita consultar o ver algún dato, NO ingrese a través de éste icono, porque modificará el número de formulario. Lo puede hacer a través del icono Imprimir/Visualizar.* 

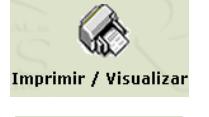

Imprimir Constancia

*Imprimir/Visualizar:* Esta Opción permite una vez registrados y grabados todos los datos requeridos por el sistema, visualizar e imprimir los formularios correspondientes.

*Imprimir Constancia: Imprime la constancia de inscripción* 

*Alta de Ingresos Brutos:* Permite dar de Alta al contribuyente en el impuesto sobre los Ingresos Brutos. Debe registrar datos de la persona física o jurídica, de la actividad que realiza y de los

# *Luego de esto el sistema habilitará los módulos de los siguientes Impuestos para que se empadrone en aquellos en los cuales tributa:*

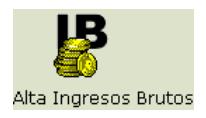

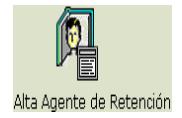

cuenta.

usuarios autorizados para el manejo de la cuenta. *Alta de Agente de Retención:* Permite dar de Alta al contribuyente en el impuesto de Agente de Retención. Debe registrar datos de los usuarios autorizados para el manejo de la

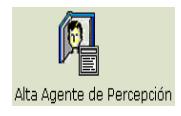

*Alta de Agente de Percepción:* Permite dar de Alta al contribuyente en el impuesto de Agente de Percepción. Debe registrar datos

*como contribuyente en la DGR.* 

#### **Botones**

Los siguientes botones, son de uso común en la mayoría de las ventanas del Sistema Génesis. Cumplen las siguientes funciones:

Para grabar la información registrada en la Base de Datos de la D.G.R. debe hacer doble confirmación, es decir, presionar dos veces el Botón *Aplicar Cambios.*

Al presionar la primera vez este botón el sistema realiza un control de los datos ingresados, si están correctos, emite el mensaje "*Por favor, confirme los datos*", caso contrario, le marcará los datos erróneos. Cuando presiona por segunda vez quedan confirmados en la Base de datos de la D.G.R.

**Cerrar**: Cierra esta pantalla y vuelve a la anterior sin registrar los datos ingresados/seleccionados

**Ayuda**: determinadas ventanas brindan la ayuda necesaria para registrar debidamente la información en la opción donde se encuentra.

A continuación se explicará cada uno de las opciones habilitadas:

# **D***ATOS GENERALES*

**Tipo de Persona**: El sistema determina de acuerdo al número de CUIT ingresado el tipo de Persona: Física o Jurídica, y lo visualiza.

**CUIT/CUIL**: Clave Única de Identificación Tributaria/Clave Única de Identificación Laboral.

#### **Motivo de la presentación**:

El sistema automáticamente determina el motivo dependiendo de la situación del Contribuyente:

A). – Primera Inscripción. cuando la Persona está registrándose por primera vez en el padrón de Contribuyente. (Alta de Contribuyentes).

B). – Modificación: cuando el contribuyente ya presentó los formularios en la DGR, y necesita agregar o cambiar algún dato. El sistema genera un nuevo formulario, y por lo tanto, debe imprimir los formularios y constancia correspondiente y además debe presentarlos nuevamente en DGR Casa Central o Delegaciones.

*Datos a Ingresar:* 

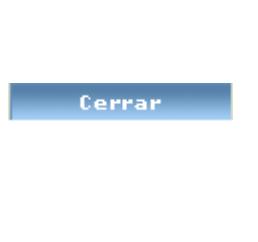

Avuda

**Aplicar Cambios** 

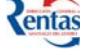

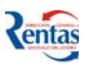

<span id="page-10-0"></span>**Apellido y Nombre o Razón Social**: Consignar el Apellido y Nombre para las personas físicas o la Razón Social para las personas jurídicas que solicitan la inscripción, según corresponda.

#### **Datos Adicionales\_\_\_\_\_\_\_\_\_\_\_\_\_\_\_\_\_\_\_\_\_\_\_\_\_\_\_\_\_\_\_\_\_\_\_\_\_\_\_\_\_\_\_\_\_**

Deberán consignar cantidades en los siguientes datos adicionales, si lo hubieran;

- A). Empleados Permanentes
- B). Empleados Transitorios

# *PERSONAS FISICAS*

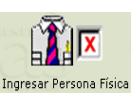

#### **Permite ingresar datos relacionados a la Persona Física;**

Según las opciones que elija, el sistema habilitará sub-menús de carga de datos adicionales.

#### **Titular**

**Apellido y Nombre:** Ingresado en Datos Generales.

**CUIT/CUIL:** Clave Única de Identificación Tributaria, Clave Única de Identificación Laboral

**Tipo de Documento:** Seleccionar el tipo de documento a consignar, teniendo en cuenta los existentes en la siguiente lista:

- \* DNI <Documento Nacional de Identidad>
- \* LC <Libreta Cívica>
- \* LE <Libreta de Enrolamiento>
- \* CI <Cédula de Identidad>
- \* Otros -<Otro tipo de documento que no esté estipulado en la lista>

**Número de Documento:** El sistema coloca el número de documento que lo extrae del CUIT ingresado.

**Sexo:** Seleccionar entre Masculino o Femenino

**Fecha de Nacimiento:** Puede registrar la fecha con o sin el carácter separador "/", si no lo coloca, el sistema después de validar la fecha asigna las barras de separación, o bien seleccionarla del calendario.

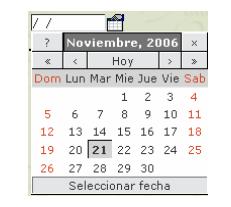

**Estado Civil:** Consignar el Estado Civil, seleccionándolo de las siguientes opciones:

- \* Soltero/a \* Divorciado/a
- \* Casado/a \* Separado/a
- \* Concubino/a \* Viudo/a

**E-mail:** Registrar la dirección de correo electrónico.

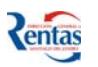

**Celular:** En caso de poseer, consignar el número de celular, con su característica de zona correspondiente.

**Fallecido?:** Tildar este campo cuando la persona física ha fallecido.

**Fecha de Fallecimiento:** Consignar la fecha de defunción de la persona física.

## **Cónyuge**

Si la persona física declara estado civil casado, entonces deberá completar los datos del cónyuge.

**Apellido y Nombre:** Apellido y Nombre de la Cónyuge.

**Tipo de Documento:** Seleccionar el tipo de documento a consignar, teniendo en cuenta los existentes en la siguiente lista:

- \* DNI <Documento Nacional de Identidad>
- \* LC <Libreta Cívica>
- \* LE <Libreta de Enrolamiento>
- \* CI <Cédula de Identidad>
- \* No Definido <Otro tipo de documento que no estén estipulados en la lista>

## **Número de Documento**

**CUIT/CUIL Cónyuge:** Clave Única de Identificación Tributaria, Clave Única de Identificación Laboral

**Fecha de Nacimiento:** Puede registrar la fecha con o sin el carácter separador "/", si no lo coloca, el sistema después de validar la fecha asigna las barras de separación, o bien seleccionarla del calendario.

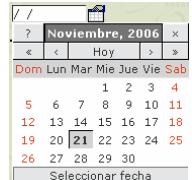

## **Sucesión Indivisa**

**Sucesión:** Tildar este campo cuando el titular ha fallecido, y está realizada la sucesión o en el inicio de la misma.

**Estado de la Sucesión:** De acuerdo a la situación que se encuentre puede elegir entre las siguientes alternativas

- \* Sin Juicio Iniciado
- \* Con Juicio Iniciado
- \* Con Declaratoria de Herederos

**Lugar de fallecimiento:** Indicar el lugar de fallecimiento, según conste en la partida de defunción.

**Nro. de Expediente de Sucesión:** Consignar el Número de Expediente de la sucesión **Carátula del Expediente:** Completar según lo informado en la carátula del expediente de la Sucesión.

<span id="page-12-0"></span>**Juzgado donde se tramita:** Seleccionar el juzgado de la siguiente lista en donde fue tramitado la sucesión en caso de haberse iniciado la misma:

- \* Civil de Segunda Nominación \* Civil de Tercera Nominación
- \* Civil de Cuarta Nominación \* Civil de Quinta Nominación
- 
- \* Paz de Segunda Nominación \* Paz de Tercera Nominación
- 
- 
- \* Civil de Sexta Nominación \* Paz de Primera Nominación
	-

#### **Persona Física Incapaz**

**Incapaz?** Tildar este campo cuando la persona física tiene alguna incapacidad. **Motivo de la Incapacidad:** Seleccionar entre algunos de los siguientes:

- \* Menor Púber
- \* Demente
- \* Sordomudo
- \* Menor Adulto

#### **CUIT del Representante**

**Tipo de Documento del Representante:** Seleccionar el tipo de documento a consignar, teniendo en cuenta los existentes en la siguiente lista:

- \* DNI <Documento Nacional de Identidad>
- \* LC <Libreta Cívica>
- \* LE <Libreta de Enrolamiento>
- \* CI <Cédula de Identidad>
- \* No Definido <Otro tipo de documento que no estén estipulados en la lista>

## **Número de Documentos del Representante**

#### **Nombre del Representante**

**Rol del Representante:** Seleccionar el tipo de rol que lo vincula con la persona física incapaz que está registrando entre:

- \* Padre o Tutor
- \* Representante Legal
- \* Curador

# *PERSONAS JURIDICAS*

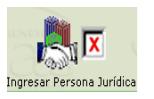

# **Datos a ingresar de la persona jurídica para completar el formulario:**

## **Persona Jurídica**

**Razón Social:** Consignar la Razón social de quien solicita la inscripción.

**Denominación Social:** Consignar la denominación de la entidad jurídica.

**Naturaleza Jurídica:** Deberá seleccionar la naturaleza Jurídica entre las opciones que muestre el sistema o por otras que surjan en fecha posterior a la confección de este manual.

#### **Registro Público de Comercio**

Se deberán completar con los datos solicitados en el Registro Público de Comercio;

Copiar desde Domicilio Personal

<span id="page-13-0"></span>**Fecha de Inscripción en Registro P. de Comercio:** Consignar la fecha de inscripción en el Registro Público o sino seleccionar desde el calendario.

**Nro. de Inscripción Reg. Público de Comercio:** Consignar el número de inscripción otorgado por el Registro Público de Comercio.

**Fecha de Inscripción Reg. Público de Comercio:**  Consignar la fecha de inscripción otorgada por el Registro Público de Comercio o sino seleccionarla desde el calendario.

**Año del Tomo: Número del Tomo: Del Folio: Al Folio:** 

**Duración (Años):** Cantidad de años de antigüedad de la empresa.

#### **Prorroga (Años):**

 **Mes de Cierre de Ejercicio:** Consignar el mes de cierre del ejercicio anual de la entidad, seleccionándolo de la lista de los meses.

 **Día de Cierre de Ejercicio:** Consignar el día de cierre del ejercicio anual de la entidad.

# *DOMICILIO LEGAL / COMERCIAL / PARTICULAR*

Se deberán completar los datos según el formato al cual responde su domicilio. Si el Contribuyente tiene un domicilio sin calle o sin barrio en los campos respectivos, registrar la leyenda "SIN CALLE" o "SIN BARRIO" según corresponda.

Para registrar una localidad de la provincia, haga clic en el botón

Esta opción le permite buscar una localidad determinada, Ingrese todo el nombre o parte del mismo en el campo **Buscar x Localidad** y luego presione el botón buscar.

correspondiente.

#### .<br>Búsqueda de Localidades Buscar x<br>Localidad:  $\bullet$ eo $\bullet$ **Código** Localidad 1 2 ARBOLES  $2.2$  FIII ALTAS 3 2 HERMANOS 4 2 REPRESAS 5 2 VARONES 6 25 DE MAYO DE BARNEGAS 7 25 DE MAYO, ARMONIA, DEPTO, MORENO 8 25 DE MAYO, POZANCONES, DEPTO, CHOYA 9 28 DE MARZO 10 29 POZO

Una vez completado los datos de cualquier tipo de Domicilio (Legal, Comercial o Particular), puede elegir copiar los datos ingresados de un determinado domicilio, para evitar ingresarlos

El sistema le desplegará la/s localidad/es que contenga las letras ingresadas, haga clic en el nombre para seleccionar la que Ud. necesita. Automáticamente se graba el código

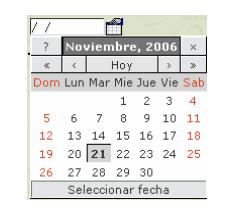

**oriolx** 

Ingresar Domicilio Legal

躙

**GRET**IX

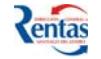

#### DIRECCION GENERAL DE RENTAS

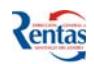

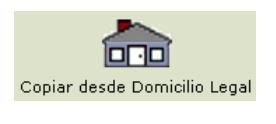

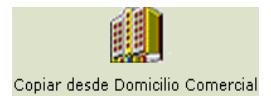

nuevamente. (siempre y cuando éstos coincidan en sus datos)

Esto lo puede hacer haciendo clic en el icono del domicilio desde el cual quiere copiar los datos.

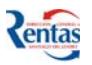

#### <span id="page-15-0"></span>**Teléfonos**

Consignar los números de teléfonos y/o FAX correspondientes. Esto debe hacerse con el siguiente formato: Código de Área y luego el número (sin colocar guiones o cualquier otro carácter entre ellos)

# *SUCURSALES*

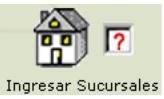

El sistema visualiza todas las sucursales que se dieron de alta. Muestra una lista general con los siguientes datos de:

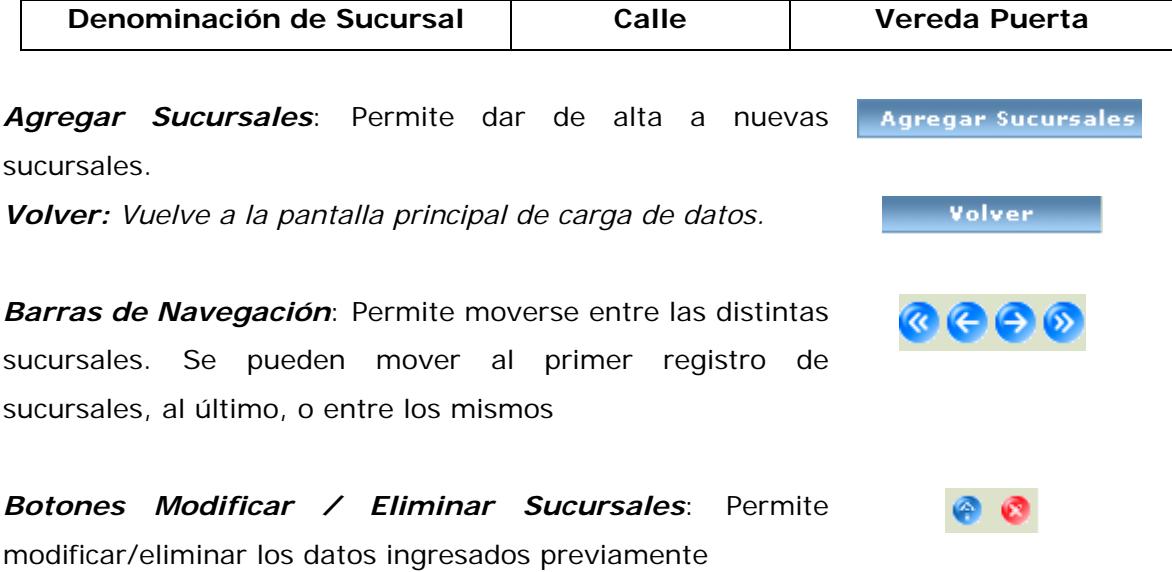

Una vez que elige dar de alta una sucursal, tiene que ingresar la siguiente información: **Denominación de Sucursal**: Consignar el nombre con el cual se identifica la sucursal que está ingresando.

Completar los datos del domicilio de la sucursal según el formato del mismo.

#### **Teléfonos**

Consignar los números de teléfonos y/o FAX correspondientes. Esto debe hacerse con el siguiente formato: Código de Área y luego el número (sin colocar guiones o cualquier otro carácter entre ellos)

# <span id="page-16-0"></span>*DEPÓSITOS*

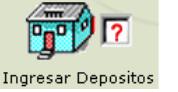

El sistema visualiza todos los depósitos que se dieron de alta. Muestra una lista general con los siguientes datos de:

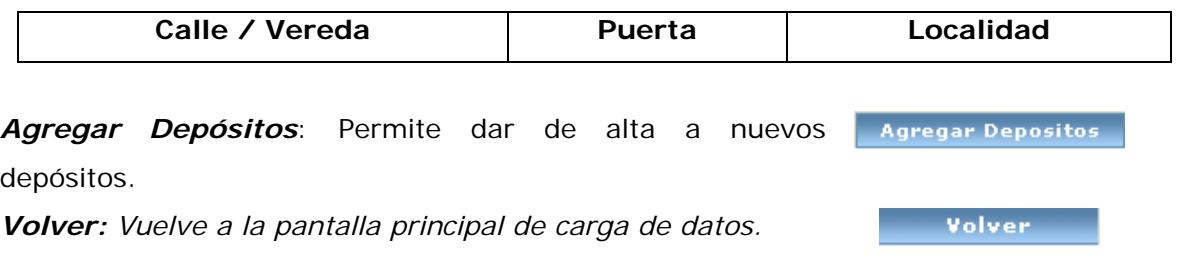

*Barras de Navegación*: Permite moverse entre los distintos depósitos. Se pueden mover al primer registro de depósitos, al último, o entre los mismos

*Botones Modificar / Eliminar Depósitos*: Permite modificar/eliminar los datos ingresados previamente

Una vez que se elige dar de alta un nuevo depósito, tiene que ingresar la siguiente información:

**Denominación del depósito**: Consignar el nombre con el cual se identifica el depósito que está ingresando.

#### **Teléfonos**

Consignar los números de teléfonos y/o FAX correspondientes. Esto debe hacerse con el siguiente formato: Código de Área y luego el número (sin colocar guiones o cualquier otro carácter entre ellos)

# *HEREDEROS*

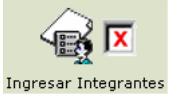

El sistema visualiza todos los herederos de la sucesión que se dieron de alta. Muestra una lista general con los siguientes datos de:

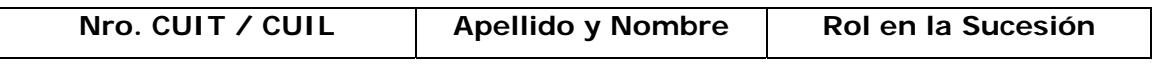

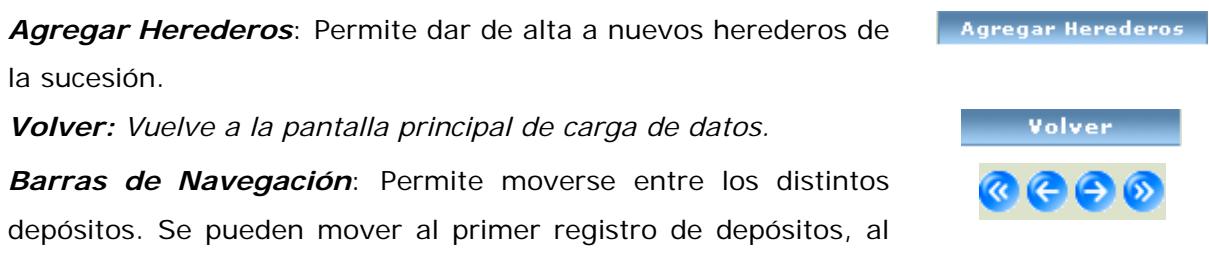

último, o entre los mismos

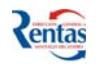

 $\alpha \leftrightarrow \rightarrow$ 

<span id="page-17-0"></span>*Botones Modificar / Eliminar Herederos*: Permite

modificar/eliminar los datos ingresados previamente

Datos a ingresar de los Herederos de la Sucesión para completar el formulario:

## **Datos Identificatorios**

**Apellido y Nombre:** Consignar el Apellido y Nombre del Heredero o del Administrador de la sucesión según corresponda.

**Rol en la Sucesión:** Puede seleccionar entre:

- ¾ Administrador de la sucesión
- $\triangleright$  Heredero
- ¾ Heredero Administrador

**CUIT/CUIL**: Clave Única de Identificación Tributaria o Clave de Identificación Laboral.

**Tipo y Número de Documento:** Seleccionar el tipo de documento a consignar, teniendo en cuenta los existentes en la siguiente lista:

- \* DNI <Documento Nacional de Identidad>
- \* LC <Libreta Cívica> \* LE <Libreta de Enrolamiento>
- \* CI <Cédula de Identidad>
- \* Otro <Otro tipo de documento que no esté estipulado en la lista>

**Sexo:** Seleccionar entre Masculino o Femenino

**Fecha de Nacimiento:** Puede registrar la fecha con o sin el carácter separador "/", si no lo coloca, el sistema después de validar la fecha asigna las barras de separación, o bien seleccionarla del calendario.

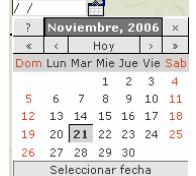

## **Domicilio Particular**

Se deberán completar los datos según el formato al cual responda su domicilio.

Ingresar Integrantes

# *INTEGRANTES*

El sistema visualiza todos los integrantes de la sociedad que se dieron de alta. Muestra una lista general con los siguientes datos de:

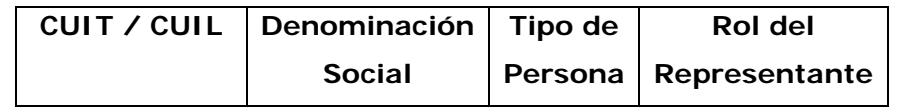

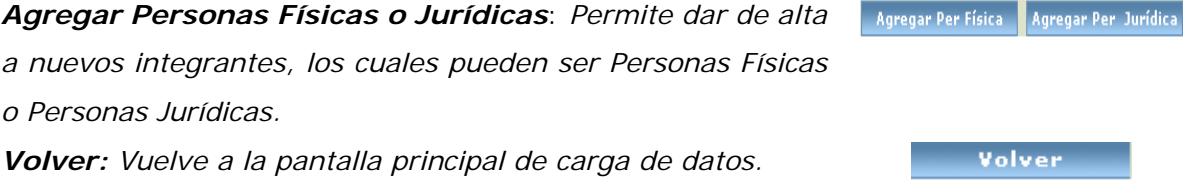

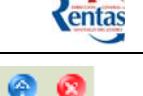

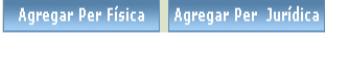

<span id="page-18-0"></span>*Barras de Navegación*: Permite moverse entre los distintos integrantes de la sociedad. Se pueden mover al primer registro de integrantes, al último, o entre los mismos.

# **INTEGRANTES. PERSONAS FÍSICAS**

## **Datos Identificatorios**

**Apellido y Nombre:** Consignar el Apellido y Nombre del Heredero o del Administrador de la sucesión según corresponda.

**CUIT/CUIL**: Clave Única de Identificación Tributaria o Clave de Identificación Laboral.

**Tipo y Número de Documento:** Seleccionar el tipo de documento a consignar, teniendo en cuenta los existentes en la siguiente lista:

- \* DNI <Documento Nacional de Identidad>
- \* LC <Libreta Cívica> \* LE <Libreta de Enrolamiento>
- \* CI <Cédula de Identidad>
- \* Otro <Otro tipo de documento que no esté estipulado en la lista>

**Sexo:** Seleccionar entre Masculino o Femenino

**Fecha de Nacimiento:** Puede registrar la fecha con o sin el carácter separador "/", si no lo coloca, el sistema después de validar la fecha asigna las barras de separación, o bien seleccionarla del calendario.

## **Estado Civil**

## **E-Mail Nro.** de Celular

# **Domicilio Particular**

Se deberán completar los datos según el formato al cual responda su domicilio.

## **Vinculación con la empresa**

**Fecha de Inicio del Vínculo:** Consignar la fecha del Alta del vínculo con la Empresa, también lo puede consignar por medio del calendario.

**Porcentaje de Participación:** Consignar el porcentaje de participación en la Empresa en función del vínculo que tiene con ella.

**Rol del Integrante**: Elegir entre los roles que muestra el sistema.

**Facultado a tramitar en DGR (con poder)**: Si o No.

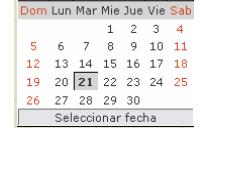

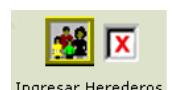

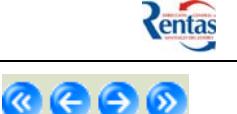

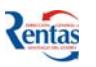

#### <span id="page-19-0"></span>**Sucesión**

**Fecha de Fallecimiento**: Registrar el día, mes y año de la fecha de fallecimiento, según conste en el Acta de Defunción, también lo puede realizar por medio del calendario.

**Sucesión**: Se tilda este campo cuando tiene sucesión o está iniciado el trámite de la sucesión.

# **INTEGRANTES. PERSONAS JURÍDICAS**

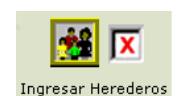

#### **Datos Identificatorios**

**Razón Social:** Consignar la Razón social de quien solicita la inscripción.

**Denominación Social:** Consignar la denominación de la entidad jurídica.

**Tipo y Número de Documento:** Seleccionar el tipo de documento a consignar, teniendo en cuenta los existentes en la siguiente lista:

- \* DNI <Documento Nacional de Identidad>
- \* LC <Libreta Cívica> \* LE <Libreta de Enrolamiento>
- \* CI <Cédula de Identidad>
- \* Otro <Otro tipo de documento que no esté estipulado en la lista>

**Naturaleza Jurídica:** Deberá seleccionar la naturaleza Jurídica entre las opciones que muestre el sistema o por otras que surjan en fecha posterior a la confección de este manual.

#### **Domicilio Particular**

Se deberán completar los datos según el formato al cual responda su domicilio.

#### **Vinculación con la empresa**

**Fecha de Inicio del Vínculo:** Consignar la fecha del Alta del vínculo con la Empresa, también lo puede consignar por medio del calendario.

**Porcentaje de Participación:** Consignar el porcentaje de participación en la Empresa en función del vínculo que tiene con ella.

**Rol del Integrante**: Se puede elegir entre los roles que muestre el sistema u otros que surjan con fecha posterior a la confección de este manual.

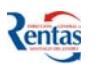

# <span id="page-20-0"></span>**GÉNESIS MÓDULO INGRESOS BRUTOS**

Este módulo permite a un contribuyente:

- ¾ Empadronarse/re-empadronarse en el impuesto sobre los ingresos brutos, según corresponda,
- ¾ Informar modificaciones de los datos relacionados con el impuesto, y las actividades declaradas,
- ¾ Declarar cuáles son los usuarios autorizados para administrar el impuesto por la Web,
- ¾ Solicitar baja definitiva en el Impuesto,
- ¾ Solicitar baja de la actividad,
- ¾ Reinicio o Reinscripción en el Impuesto.

# *DATOS GENERALES*

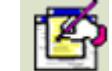

#### Datos del Encabezado

*Nro. de Formulario*: Número asignado por el sistema en forma automática para el formulario de Alta en el impuesto.

**Motivo de la Presentación**: para elegir el motivo tener en cuenta:

**1.** Si Ud no está Empadronado / Re-Empadronado en el impuesto Ingresos Brutos

**Motivo de la presentación**: elegir entre PRIMERA INSCRIPCION y RE-EMPADRONAMIENTO.

**2.** Si Ud. ya está Empadronado / Re-Empadronado en el impuesto Ingresos Brutos Y tiene clave fiscal asignada

**Motivo de la presentación**: elegir entre MODIFICACIÓN y SOLICITA BAJA según corresponda.

**Para tener en cuenta: si elige la opción "SOLICITA BAJA" es porque Ud. cesa su actividad comercial o pasa a ser Contribuyente de Convenio Multilateral. Si desea dar de baja a una/s actividad/es en particular, debe hacerlo a través** 

**de la opción ACTIVIDADES** 

**Importante: El sistema no le generará períodos factibles de liquidación a partir de la fecha de baja registrada por el contribuyente, pero quedarán activos los períodos anteriores a la cuenta para cualquier operatoria que sea necesaria.** 

**3.** Si Ud. ya solicitó la BAJA en el impuesto y le fue otorgada por la DGR oportunamente y desea RE-INICIARSE en el impuesto, el sistema automáticamente le asigna el **motivo de presentación RE-INSCRIPCIÓN.** 

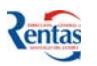

El sistema visualiza los siguientes datos de acuerdo a la información declarada en el Módulo Contribuyente:

## **CUIT/CUIL**

## **Apellido y Nombre**

Datos a ingresar:

Indicar si el contribuyente es profesional seleccionando en el siguiente campo **Profesional con título Universitario:** SI o NO.

## Datos del impuesto

Si el motivo de presentación es:

- PRIMERA INSCRIPCION solamente debe registrar:
	- ♦ **Categoría**: Elegir entre A o B.
	- ♦ **Tipo de Contribuyente**: Seleccionar entre Común, Grande o Temporario.
	- **1. Fecha de Inscripción:** Ingresar manualmente la fecha de inscripción de la forma DD/MM/AAAA o bien haciendo clic en el icono del calendario

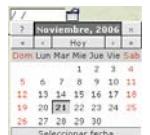

- RE-EMPADRONAMIENTO debe registrar:

- ♦ **Nro. de Padrón**: Número otorgado en la inscripción en el impuesto.
- ♦ **Categoría**: Elegir entre A o B.
- ♦ **Tipo de Contribuyente**: Seleccionar entre Común o Grande.
- ♦ **Fecha de Inscripción**: Ingresar manualmente la fecha de inscripción de la forma DD/MM/AAAA o bien haciendo clic en el icono del calendario

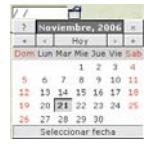

- ♦ **Lugar de Inscripción**: Elegir del combo desplegable el lugar (delegaciones de DGR u otros) en donde se realizó la primera inscripción oportunamente.
- SOLICITUD DE BAJA debe registrar
	- ♦ Motivo de la Baja: seleccionar entre Pase a Convenio y Cese de Actividad,
	- ♦ Fecha de Solicitud de la Baja.
- MODIFICACION permite modificar los datos que están editables de:
	- a. Datos Generales,
	- b. Usuarios habilitados,
	- c. Actividades, tanto para dar de baja una/s actividad/es en particular o dar de

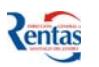

alta/s actividad/es, etc.

#### <span id="page-22-0"></span>AFIP

Si el contribuyente está categorizado ante la AFIP. Tildar el campo **Categorizado?**: haciendo clic en el Box.

**Situación Actual ante el IVA**: seleccionar de la lista desplegable la que corresponda. **Fecha de Inscripción**: Fecha de Inscripción en la AFIP.

#### Rentas Municipal

*Completar los datos de empadronamiento en Rentas de la Municipalidad.* 

**Legajo Nº** 

**Fecha de Inscripción** 

## *ACTIVIDADES*

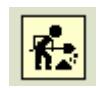

En esta pantalla visualiza una lista con todas las actividades registradas por el contribuyente:

**Código de Actividad** 

**Actividad:** Nombre de la Actividad.

 $\blacksquare$ 

**Inicio de Actividad:** Muestra la fecha de inicio de la actividad.

**Baja:** Cuando se pide la baja de una determinada actividad aparece S.

**Fin de Actividad:** Muestra la fecha en que fue dado de baja la actividad.

- 2. **Para dar de Alta una actividad** siga el siguiente procedimiento:
	- 1. Debe hacer clic en el botón  $\frac{$  Agregar  $\frac{1}{2}$ , luego de esto se le despliega la siguiente pantalla que le permitirá registrar la/s actividades correspondiente/s.

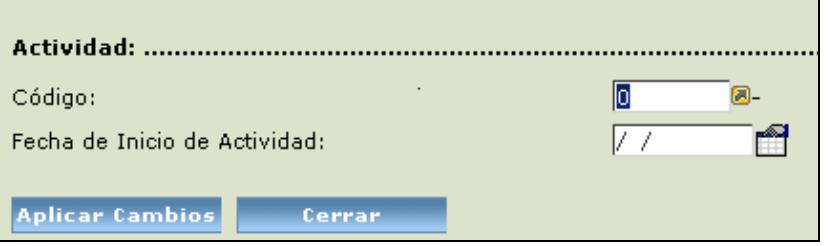

2. Debe ingresar en el campo código  $\sqrt{0}$  el código de la actividad o bien

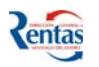

hacer clic en el botón

Al ingresar a la pantalla de búsqueda y selección de Actividad, Ud. podrá:

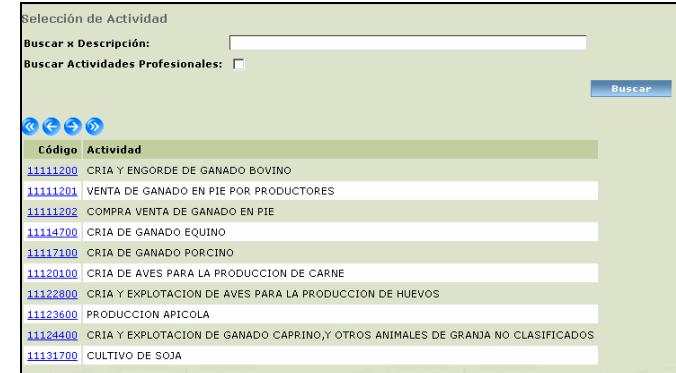

- 3. Buscar:
	- ¾ Actividades No Profesionales: ingresar las primeras letras o partes del **Buscar** nombre de la actividad y luego hacer clic en el botón
	- ¾ Actividades Profesionales: tildar la casilla de **Buscar** Buscar Actividades Profesionales: D y luego presionar el botón

En ambos casos se le desplegará una grilla con las actividades correspondientes

4. Deberá seleccionar haciendo clic en el código de la actividad elegida.

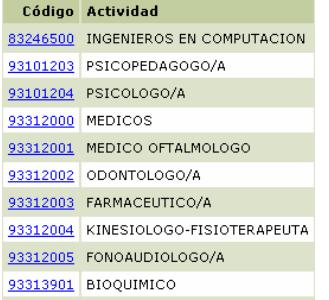

5. Luego deberá completar la fecha de inicio de la actividad. Una vez confirmada esta información, se genera una línea en la grilla:

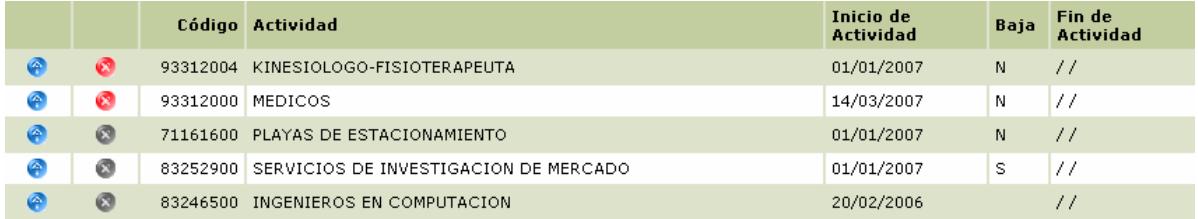

Si necesita buscar una determinada actividad de la lista de la grilla, deberá ingresar el nombre de la misma en el campo **Buscar: En la misma de la misma de la misma de la misma de la misma de la misma Buscar** apretar el botón

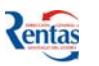

<span id="page-24-0"></span>6. **Para dar de baja una actividad en particular** siga el siguiente procedimiento **Importante:** únicamente en el caso de que Ud. tenga una sola actividad y desee continuar tributando en el impuesto, debe dar de alta primero la nueva actividad para luego solicitar la baja en dicha actividad.

Caso contrario, es decir, no desea continuar tributando debe hacerlo a través de

la opción DATOS GENERALES  $\mathbb{E}$  y del campo MOTIVO DE PRESENTACIÓN, elegir "Solicita Baja".

Cuando Ud. active la opción GRABAR INFORMACIÓN DGR <sup>er al</sup> el sistema automáticamente, dará de baja a todas las actividades del padrón declaradas oportunamente.

1. Hacer clic en el icono

Le desplegará la siguiente pantalla

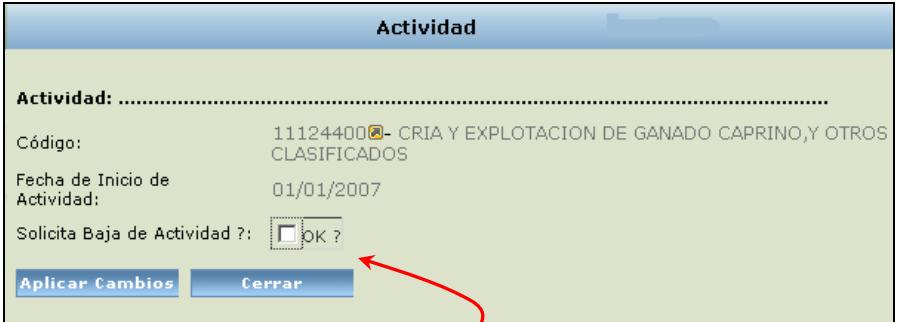

- 2. Tildar en el campo **Solicita Baja Actividad**?
- 3. Confirmar la modificación. Presionar dos veces el botón **Aplicar Cambios**

# *INGRESAR USUARIOS HABILITADOS*

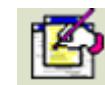

El titular puede a través de esta opción declarar cuáles son las personas habilitadas o autorizadas (Ejemplo: Apoderado, Contador, Conyugue entre otros) para administrar sus datos, a través de DGR online.

Para dar de Alta un usuario debe hacer clic en el botón **e Agregar** . Luego se despliega una pantalla, donde debe registrar los siguientes datos:

#### **CUIT del Usuario autorizado**

**Nombre Completo del Usuario** 

**Correo Electrónico:** este dato es opcional.

Luego de grabar esta información le aparecerá todos los usuarios habilitados:

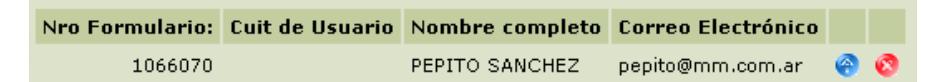

 $\triangleright$  Para modificar datos del usuario habilitado hacer clic en el botón  $\blacksquare$ 

<span id="page-25-0"></span>¾ Para eliminar algún usuario habilitado hacer clic en el botón

## *GRABAR INFORMACION EN DGR*

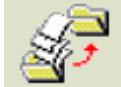

centa

Una vez que completó todos los datos pertenecientes al Impuesto Ingresos Brutos de la persona física o jurídica, debe grabarlos, de esta manera queda confirmada la información en la base de datos de la DGR y lista para ser impresa en los formularios correspondientes para presentar en Casa Central o Delegaciones.

# *BOLETA ANTICIPO POR INSCRIPCION*

Si el motivo de presentación es Primera Inscripción, una vez grabada la información, se habilita la opción para imprimir la Boleta de Anticipo por Inscripción.

1. Debe ingresar la fecha de pago de la Boleta manualmente, o bien, seleccionarla desde el botón del Calendario

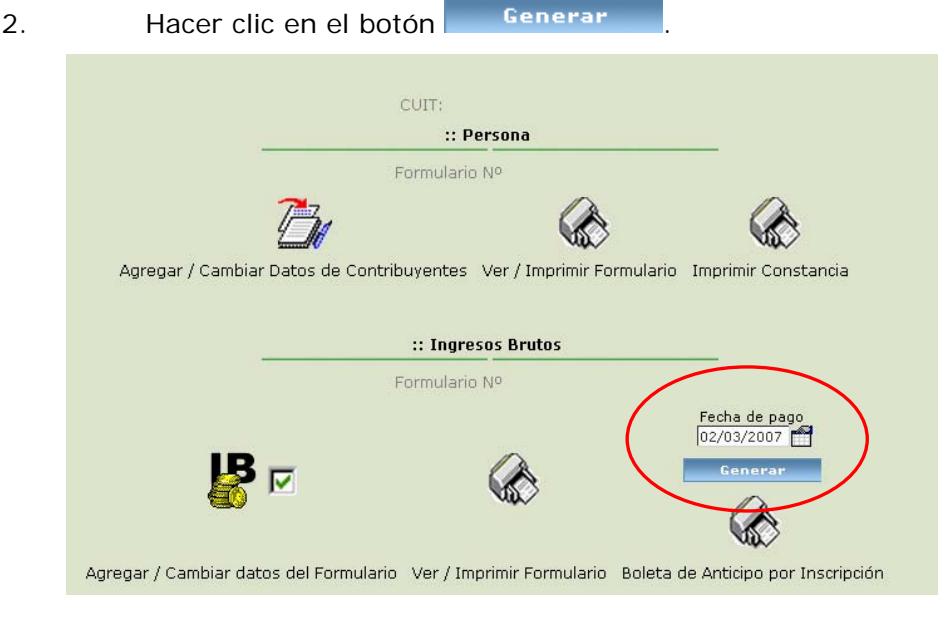

- 3. Posteriormente deberá hacer clic en el botón .
- 4. Luego se abre la pantalla en donde muestra la boleta generada:

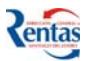

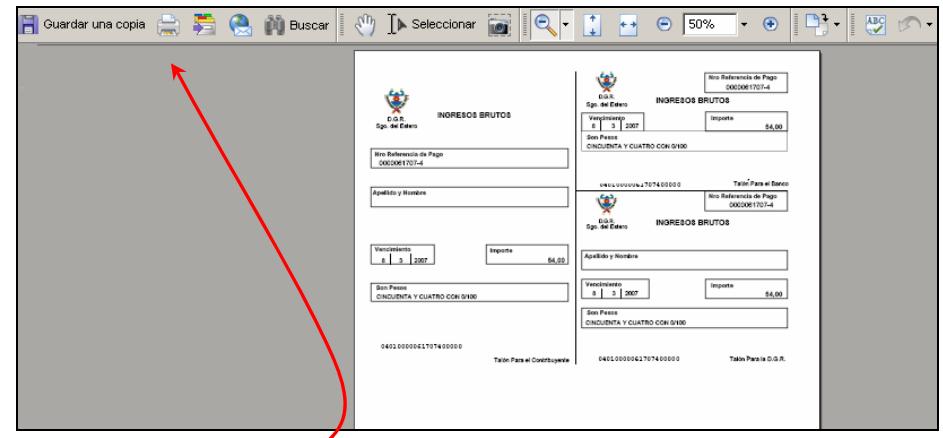

- 
- 5. Imprimir la misma, haciendo clic en la opción ARCHIVO / IMPRIMIR desde el explorador o sino apretando el botón

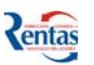

# <span id="page-27-0"></span>**GÉNESIS MÓDULO AGENTE DE RETENCIÓN**

Este módulo permite empadronar a un Contribuyente como Agente de Retención y registrar los usuarios habilitados para usar la cuenta del mismo.

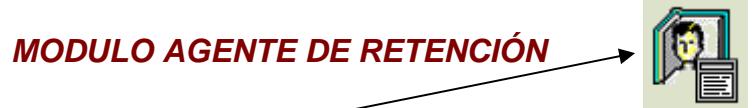

Hacer clic en el icono, para comenzar el ingreso de los datos, luego de esto el sistema

Eilx

visualiza el icono de *Ingresar Datos Generales* DATOS GENERALES. AL Hacer clic en esta opción, se despliegan los siguientes datos del encabezado:

**Nº Formulario:** Asigna automáticamente el sistema

## **CUIT/CUIL del Agente de Retención**

**Motivo de la presentación**: Debe elegir entre las siguientes opciones según corresponda:

- 1. **PRIMERA INSCRIPCIÓN**. cuando el contribuyente está registrándose por primera vez (Alta) en el padrón del impuesto.
- 2. **RE-EMPADRONAMIENTO:** cuando el contribuyente ya existe en el Padrón del Impuesto.

Cuando el contribuyente ya presentó los formularios en la DGR, y a posterior necesita agregar o cambiar algún dato. Al ingresar a este módulo el sistema automáticamente determina que el motivo es de **MODIFICACIÓN y cambia el número de formulario asignado anteriormente**.

Después de confirmar la Modificación correspondiente, debe imprimir los formularios y constancia correspondiente y presentarlos nuevamente en DGR Casa Central o Delegaciones.

**Fecha de Inscripción:** fecha, asignada por el sistema, en la cual el contribuyente realiza la inscripción en el padrón del impuesto.

**Razón Social o Apellido y Nombre** según corresponda

**Tipo de Agente:** Determinar el tipo de agente de retención a la cual pertenece el contribuyente, seleccionándolo de la lista desplegable.

## *Usuarios*

El titular puede a través de esta opción declarar cuáles son las personas habilitadas o autorizadas (Ejemplo: Apoderado, Contador, Conyugue entre otros) para administrar sus datos, a través de DGR online.

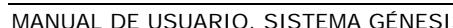

<span id="page-28-0"></span> Esta grilla permite registrar el/os usuario/s habilitado/s por el contribuyente, de tal manera que, ese **usuario podrá acceder** vía Web **con su número de Cuit y su Clave propia y única** a la cuenta del impuesto del titular.

Debe ingresar los siguientes datos:

**CUIT del Usuario autorizado Nombre Completo del Usuario Correo Electrónico:** este dato es opcional.

Luego de grabar esta información le aparecerá todos los usuarios habilitados:

Nro Formulario: Cuit de Usuario Nombre completo Correo Electrónico 1066070 PEPITO SANCHEZ pepito@mm.com.ar

- $\triangleright$  Para modificar datos del usuario habilitado hacer clic en el botón  $\triangle$ .
- $\triangleright$  Para eliminar algún usuario habilitado hacer clic en el botón  $\mathbb{C}$

#### **Botones**

**Agregar Usuario:** Permite crear un nuevo registro para dar de alta un usuario de Agente de Retención

**Aplicar Cambios**: Debe presionar este botón dos veces para confirmar los datos cargados.

**Cerrar**: Cierra esta pantalla y vuelve a la anterior sin registrar los datos ingresados/seleccionados

**Eliminar**: Al tildar esta casilla, de un determinado CUIT y presionando el botón "Aplicar Cambios", elimina la fila de la grilla.

# *GRABAR INFORMACION EN DGR*

Una vez que completó todos los datos pertenecientes al Impuesto Fondo de Reparación Social, debe grabarlos, de esta manera queda confirmada la información en la base de datos de la DGR y lista para ser impresa en los formularios correspondientes para presentar en Casa Central o Delegaciones.

*Imprimir/Visualizar:* Esta Opción permite una vez registrados y grabados todos los datos requeridos por el sistema, visualizar/Ver e imprimir los formularios correspondientes.

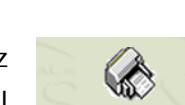

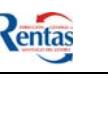

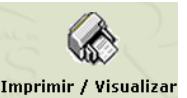

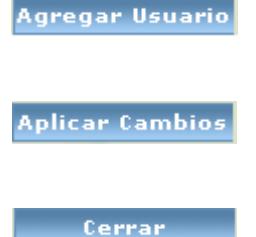

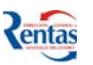

# <span id="page-29-0"></span>**GÉNESIS MÓDULO AGENTE DE PERCEPCIÓN**

Este módulo permite empadronar a un Contribuyente como Agente de Percepción y registrar los usuarios habilitados para usar la cuenta del mismo a través de DGR online

# *MODULO AGENTE DE PERCEPCIÓN*

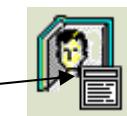

Hacer clic en el icono, para comenzar el ingreso de los datos, luego de esto el sistema

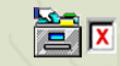

visualiza el icono de *Ingresar Datos Generales* DATOS GENERALES. AL Hacer clic en esta opción, se despliegan los siguientes datos del encabezado:

**Nº Formulario:** El sistema genera automáticamente el número de formulario, una vez confirmada la registración de los datos

## **CUIT/CUIL del Agente de Percepción**

**Motivo de la presentación**: Debe elegir entre las siguientes opciones según corresponda:

- 3. **PRIMERA INSCRIPCIÓN**. cuando el contribuyente está registrándose por primera vez (Alta) en el padrón del impuesto.
- 4. **RE-EMPADRONAMIENTO:** cuando el contribuyente ya existe en el Padrón del Impuesto.

Cuando el contribuyente ya presentó los formularios en la DGR, y a posterior necesita agregar o cambiar algún dato. Al ingresar a este módulo el sistema automáticamente determina que el motivo es de **MODIFICACIÓN y cambia el número de formulario asignado anteriormente**.

Después de confirmar la Modificación correspondiente, debe imprimir los formularios y constancia correspondiente y presentarlos nuevamente en DGR Casa Central o Delegaciones.

## **Apellido y Nombre**

**Fecha de Inscripción del Agente de Percepción:** fecha, asignada por el sistema, en la cual el contribuyente realiza la inscripción en el padrón del impuesto.

## *Usuarios*

El titular puede a través de esta opción declarar cuáles son las personas habilitadas o autorizadas (Ejemplo: Apoderado, Contador, Conyugue entre otros) para administrar sus datos, a través de DGR online.

<span id="page-30-0"></span> Esta grilla permite registrar el/os usuario/s habilitado/s por el contribuyente, de tal manera que, ese **usuario podrá acceder** vía Web **con su número de Cuit y su Clave propia y única** a la cuenta del impuesto del titular. Debe ingresar los siguientes datos:

> **CUIT del Usuario autorizado Nombre Completo del Usuario Correo Electrónico:** este dato es opcional.

Luego de grabar esta información le aparecerá todos los usuarios habilitados:

Nro Formulario: Cuit de Usuario Nombre completo Correo Electrónico 1066070 PEPITO SANCHEZ pepito@mm.com.ar

- $\triangleright$  Para modificar datos del usuario habilitado hacer clic en el botón  $\blacksquare$ .
- ¾ Para eliminar algún usuario habilitado hacer clic en el botón

#### **Botones**

**Agregar Usuario:** Permite crear un nuevo registro para dar de alta un usuario de Agente de Retención

**Aplicar Cambios**: Debe presionar este botón dos veces para confirmar los datos cargados.

**Cerrar**: Cierra esta pantalla y vuelve a la anterior sin registrar los datos ingresados/seleccionados

**Eliminar**: Al tildar esta casilla, de un determinado CUIT y presionando el botón "Aplicar Cambios", elimina la fila de la grilla.

## *GRABAR INFORMACION EN DGR*

Una vez que completó todos los datos pertenecientes al Impuesto Fondo de Reparación Social, debe grabarlos, de esta manera queda confirmada la información en la base de datos de la DGR y lista para ser impresa en los formularios correspondientes para presentar en Casa Central o Delegaciones.

*Imprimir/Visualizar:* Esta Opción permite una vez registrados y grabados todos los datos requeridos por el sistema, visualizar/Ver e imprimir los formularios correspondientes.

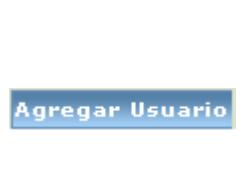

plicar Cambio

Cerrar

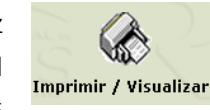

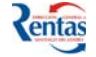

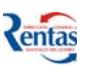

# <span id="page-31-0"></span>**GÉNESIS MÓDULO FONDO DE REPARACION SOCIAL**

Este módulo permite empadronar a un Contribuyente en el impuesto Fondo de Reparación Social y registrar los usuarios habilitados para usar la cuenta del mismo.

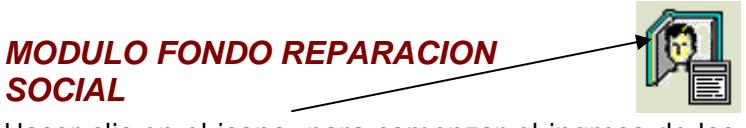

Hacer clic en el icono, para comenzar el ingreso de los datos, luego de esto el sistema

ें प्र

visualiza el icono de *Ingresar* Datos Generales DATOS GENERALES. AL Hacer clic en esta opción, se despliegan los siguientes datos del encabezado:

**Nº Formulario:** Este número loAsigna automáticamente el sistema una vez confirmada la registración de los datos.

## **CUIT/CUIL del Agente de Retención**

**Motivo de la presentación**: Debe elegir entre las siguientes opciones según corresponda:

- 5. **PRIMERA INSCRIPCIÓN**. cuando el contribuyente está registrándose por primera vez (Alta) en el padrón del impuesto.
- 6. **RE-EMPADRONAMIENTO:** cuando el contribuyente ya existe en el Padrón del Impuesto.

Cuando el contribuyente ya presentó los formularios en la DGR, y a posterior necesita agregar o cambiar algún dato. Al ingresar a este módulo el sistema automáticamente determina que el motivo es de **MODIFICACIÓN y cambia el número de formulario asignado anteriormente**.

Después de confirmar la Modificación correspondiente, debe imprimir los formularios y constancia correspondiente y presentarlos nuevamente en DGR Casa Central o Delegaciones.

**Fecha de Inscripción:** fecha, asignada por el sistema, en la cual el contribuyente realiza la inscripción en el padrón del impuesto.

**Razón Social o Apellido y Nombre** según corresponda

**Tipo de Fo.Re.So.:** Determinar el tipo de Contribuyente dentro del Impuesto Fondo de Reparación Social, seleccionándolo de la lista desplegable.

#### **Usuarios**

El titular puede a través de esta opción declarar cuáles son las personas habilitadas o autorizadas (Ejemplo: Apoderado, Contador, Conyugue entre otros) para administrar sus datos, a través de DGR online.

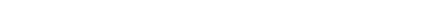

correspondientes.

presionando el botón "Aplicar Cambios", elimina la fila de la grilla.

*GRABAR INFORMACION EN DGR*

Una vez que completó todos los datos pertenecientes al Impuesto Fondo de Reparación Social, debe grabarlos, de esta manera queda confirmada la información en la base de datos de la DGR y lista para ser impresa en los formularios correspondientes para presentar en Casa Central o Delegaciones

**Clave propia y única** a la cuenta del impuesto del titular.

**Correo Electrónico:** este dato es opcional.

**CUIT del Usuario autorizado**

1066070

**Nombre Completo del Usuario** 

 $\triangleright$  Para eliminar algún usuario habilitado hacer clic en el botón  $\mathbb{C}$ 

 $\triangleright$  Para modificar datos del usuario habilitado hacer clic en el botón  $\triangle$ .

Nro Formulario: Cuit de Usuario Nombre completo Correo Electrónico

PEPITO SANCHEZ

pepito@mm.com.ar

Luego de grabar esta información le aparecerá todos los usuarios habilitados:

<span id="page-32-0"></span> Esta grilla permite registrar el/os usuario/s habilitado/s por el contribuyente, de tal manera que, ese **usuario podrá acceder** vía Web **con su número de Cuit y su** 

# **Botones**

**Agregar Usuario:** Permite crear un nuevo registro para dar de alta un usuario de Agente de Retención

**Aplicar Cambios**: Debe presionar este botón dos veces para

confirmar los datos cargados.

**Cerrar**: Cierra esta pantalla y vuelve a la anterior sin registrar los datos ingresados/seleccionados

**Eliminar**: Al tildar esta casilla, de un determinado CUIT y

*Imprimir/Visualizar:* Esta Opción permite una vez registrados y grabados todos los datos requeridos por el sistema, visualizar/Ver e imprimir los formularios

Debe ingresar los siguientes datos:

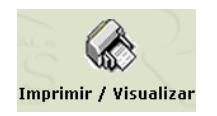

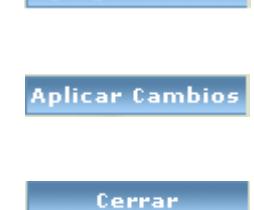

**Agregar Usuario** 

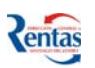